#### Technical note 2014/03 JPA TI. Summary of recent changes to JPA Designer

## **1 Introduction**

Since the introduction of JPA Designer version 6.01a1 in July 2014 development work on the program has continued, with changes to the SAP and U-value modules. This technical note describes the main changes which affect the user interface.

# 2 U-value module

### **2.1** Thermal bridging of layers

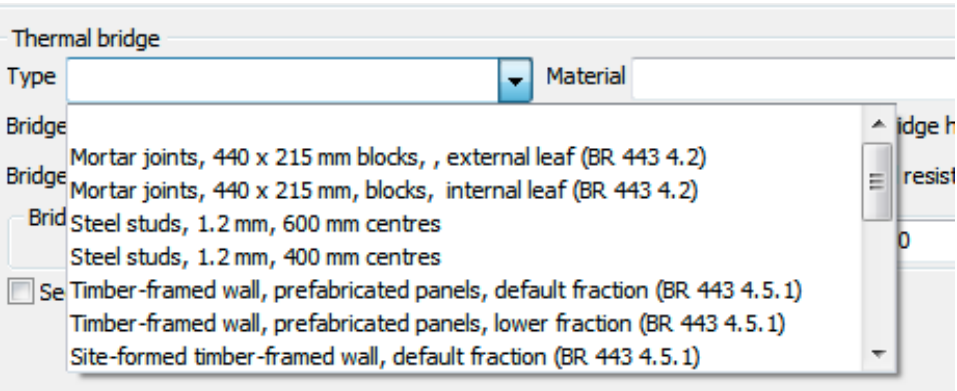

<span id="page-0-0"></span>Figure 1: Adding details of thermal bridging using the new *Type* list

There are now additional methods of entering the details of thermal bridging for layers. Prior to build 014, setting the thermal bridging for a layer always required thee bridge width and non-bridge width, even if the proportion was later adjusted to match default values in BR 443 *Conventions for U-value calculations*. There are now new methods for setting thermal bridging which allow the bridging fraction to be entered directly, without the need to enter any dimensions. Thermal bridging can now be defined by:

- Using one of the built-in defaults to set the bridging fraction and material;
- Setting the bridging fraction and bridging material directly;
- Entering the bridging dimensions and material.

The new methods of specifying bridging will speed up the calculation process.

#### **2.1.1 Using bridging defaults**

The new **Type** box (see Figure 1) contains a list of common bridge configurations mainly based on the default fractions and materials specified in BR 443. The default configurations are show in Table 1.

Selecting an item from the list sets:

- The bridge [material](#page-2-0);
- The thermal conductivity of the bridge;
- The fractional area of the bridge (referred to in JPA Designer as the *Proportion bridged*).

Provided you have specified the thickness of the layer itself, the the thermal bridging data will be complete.

#### **2.1.2** Setting the bridging proportion directly

| Material Timber | $\blacktriangleright$ Angle 0 | $\blacktriangleright$ Proportion bridged 0.16 |  |
|-----------------|-------------------------------|-----------------------------------------------|--|
|                 | n/a                           | Specify proportion $\nabla$                   |  |

<span id="page-1-0"></span>Figure 2: Setting the bridging proportion directly

The second method of entering thermal bridging is to specify the bridging fraction directly (Figure 2). To do this:

- 1. Select the bridging **Material** (which sets the thermal conductivity of the bridge).
- 2. [Tick](#page-1-0) the box **Specify proportion**.
- 3. Enter the **Proportion bridged**.

| Construction                                                                     | Material      | Conductivity | Fraction |
|----------------------------------------------------------------------------------|---------------|--------------|----------|
| Mortar joints, 440 x 215 mm blocks, , external<br>leaf (BR 443 4.2)              | Mortar        | 0.94         | 0.067    |
| Mortar joints, 440 x 215 mm, blocks, internal<br>leaf (BR 443 4.2)               | Mortar        | 0.88         | 0.067    |
| Steel studs, 1.2 mm, 600 mm centres                                              | Steel         | 50           | 0.002    |
| Steel studs, 1.2 mm, 400 mm centres                                              | Steel         | 50           | 0.003    |
| Timber-framed wall, prefabricated panels,<br>default fraction (BR 443 4.5.1)     | Prefab panels | 0.12         | 0.150    |
| Timber-framed wall, prefabricated panels,<br>lower fraction (BR 443 4.5.1)       | Prefab panels | 0.12         | 0.125    |
| Site-formed timber-framed wall, default<br>fraction (BR 443 4.5.1)               | Softwood      | 0.13         | 0.150    |
| Site-formed timber-framed wall, lower fraction<br>(BR 443 4.5.1)                 | Softwood      | 0.13         | 0.125    |
| Ceiling, trussed rafters 35 mm, 600 mm $cc +$<br>1% other timbers (BR 443 4.6.1) | Softwood      | 0.13         | 0.068    |
| Ceiling, 50 mm joists, 400 mm $cc + 1\%$ other<br>timbers (BR 443 4.6.1)         | Softwood      | 0.13         | 0.135    |
| Ceiling, default: 48 mm, 600 mm $cc + 1\%$<br>other timbers (BR 443 4.6.1)       | Softwood      | 0.13         | 0.090    |
| Timber floor, default: 38 mm, 400 mm cc +<br>1% other timbers (BR 443 4.6.2)     | Softwood      | 0.13         | 0.110    |
| Plasterboard battens, 47 mm, 600 mm cc +<br>rails (BR 443 4.7.2)                 | Softwood      | 0.13         | 0.118    |
| I-beam flanges, 38 mm wide, default fraction<br>(BR 443 4.5.2)                   | Softwood      | 0.13         | 0.150    |
| I-beam flanges, 38 mm wide, lower fraction<br>(BR 443 4.5.2)                     | Softwood      | 0.13         | 0.125    |
| I-beam flanges, 48 mm wide, default fraction<br>(BR 443 4.5.2)                   | Softwood      | 0.13         | 0.170    |
| I-beam flanges, 48 mm wide, lower fraction<br>(BR 443 4.5.2)                     | Softwood      | 0.13         | 0.145    |
| I-beam web, 4 to 8 mm (BR 443 4.5.2)                                             | <b>OSB</b>    | 0.13         | 0.040    |

<span id="page-2-0"></span>Table 1: Default bridging fractions

#### **2.1.3** Entering bridge dimensions

The third method is to enter the **bridge width** and **non-bridge width** (and for two dimensional bridging the **non-bridge height**) and to select the bridge **material**. This is the original method of setting bridging details which is described in the JPA Designer manual.

### **2.2** Total thickness of elements

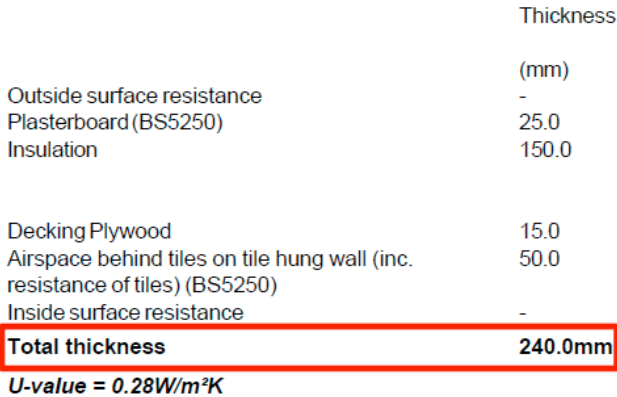

<span id="page-3-0"></span>Figure 3: Section of a U-value report showing the *Total thickness* figure

Reports from the U-value module can now include the total thickness of the construction at the bottom of the *Thickness* column (Figure 3). The total thickness figure is simply the sum of the thicknesses of individual layers. To get an accurate result you will have to specify the thicknesses of cavities, this is particularly important when adding *cavities more than 25 mm wide from the product database.* 

The total thickness option is turned on or off using a tick box on the **Other** tab of the **Options** dialogue.

# **3 SAP module**

### **3.1 Plate heat exchangers in community heating schemes**

The temperature factor used in determining the losses from hot water cylinders and other systems with water storage. For most systems this figure is set automatically, but where a community heating system provides domestic hot water there are two possible values: 0.6 for systems with a hot water cylinder in the dwelling and 1.0 for plate heat exchangers.

In order to allow for this, there is now a new tick box in the Community heating options for domestic hot water: **Plate heat exchanger in Community Heating** (Figure 4). Ticking this box sets the temperature factor to 1.0. Leaving it unticked leaves the temperature factor at 0.6.

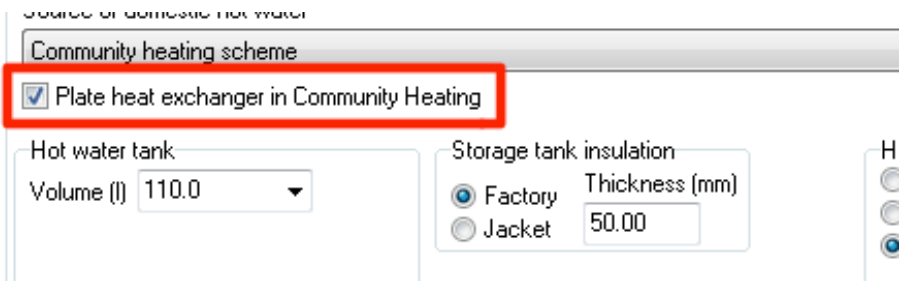

Figure 4: The new plate heat exchanger tick box

## **3.2** Treatment of heat loss at junctions

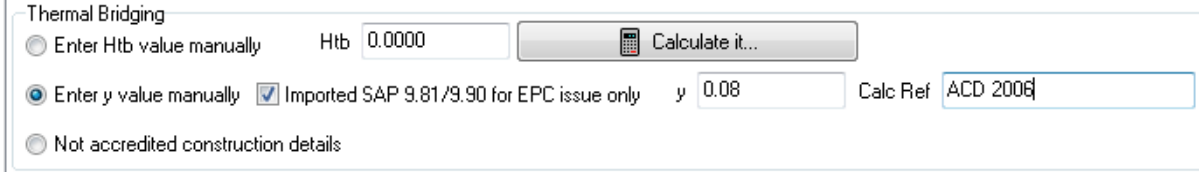

<span id="page-4-0"></span>Figure 5: Revised thermal bridging options

For new dwellings under Approved Document L1A 2013 there are only two acceptable methods of calculating heat loss at junctions:

- Using measured junction lengths and appropriate psi-values.
- Using a y-value of 0.15 in conjunction with the total area of exposed elements.

The use of user-defined y-values is no longer permitted: this limitation is set out in AD L1A 2013 paragraph 3.10 for England, and AD L1A 2014 paragraph 6.3.3 for Wales. The only time a SAP 2012 calculation can have a user-specified y-value (other than  $0.15$ ) is if it is a SAP 9.81 or 9.90 calculation which has been converted to SAP 2012 in order to lodge an EPC.

The *thermal bridging* inputs on the **Walls, roofs and floors tab** have been modified to address these limitations (Figure 5). The options now are:

- **Enter Htb value manually**. This option should be used for any calculation where there are psi-values and measured junction lengths. It is appropriate for calculations under Part L 2012, 2010 and 2006. The TER and TFEE calculations will also be be based on psi-values and the same junction lengths.
- **Enter y-value manually**. This option is only valid for calculations under Part L 2006 and 2010. It is not valid for Part L 2013. To use this option for a dwelling under those earlier regulations you must tick Imported SAP 9.81/9.90 for EPC issue **only**. Once you have done that the data entry fields for the y-value and calculation reference will be displayed.

When you select this option the program will display neither the TER worksheet, nor the compliance checklist. This is to prevent assessors using this option for Part L 2013 compliance by mistake. (Neither of those reports are required for lodging an EPC for a dwelling complying with earlier regulations.)

• **Not accredited construction details**. This option is valid for all calculations where junction lengths have not been measured. The TER is based on a y-value of 0.05, which is roughly the same as applying the Energy Savings Trust Enhanced Construction Details.

## **3.3 Multiple dwellings calculations**

| Available SAP V98/V99 Dwellings                                                                                                    |                                                  |                        | Dwellings in this multiple dwelling.                                                                                                    |
|----------------------------------------------------------------------------------------------------|--------------------------------------------------|------------------------|----------------------------------------------------------------------------------------------------|
| Dwelling 18 in 16143 - Sep Li ▲<br>Dwelling 19 in 16143 - Sep Lih<br>Dwelling 2 in 16143 - Sep Liv<br>Dwelling 20 in 16143 - Sep Lil<br>Dwelling 21 in 16143 - Sep Lil<br>Dwelling 22 in 16143 - Sep Li $\equiv$<br>Dwelling 23 in 16143 - Sep Lil<br>Dwelling 24 in 16143 - Sep Lil<br>Dwelling 25 in 16143 - Sep Lil<br>Dwelling 26 in 16143 - Sep Li <br>Dwelling 27 in 16143 - Sep Lil<br>Dwelling 28 in 16143 - Sep Lil<br>Dwelling 29 in 16143 - Sep Lil<br>Dwelling 3 in 16143 - Sep Livi<br>Dwelling 30 in 16143 - Sep Li ,<br><b>Documental Anti-HOMAN CONTRACT</b> | Add >><br><< Remove                              |                        | Dwelling 10 in 16143 - Sep Livind<br>Dwelling 11 in 16143 - Sep Livind<br>Dwelling 13 in 16143 - Sep Livind<br>Dwelling 15 in 16143 - Sep Livind<br>Dwelling 16 in 16143 - Sep Livind |
|                                                                                                    | Total floor area :                               | $370.03 \text{ m}^2$   |                                                                                                    |
|                                                                                                    | Average TER :<br>Average DER :<br>Compliance :   | 21.60<br>17.97<br>Pass |                                                                                                    |
|                                                                                                    | Average TFEE :<br>Average DFEE :<br>Compliance : | 32.44<br>34.36<br>Fail |                                                                                                    |

<span id="page-5-0"></span>Figure 6: The 2012 multiple dwellings calculation

The use of average TER/DER and TFEE/DFEE calculations to demonstrate compliance for blocks of flats or terraces of houses is permitted under AD L1A 2013. JPA Designer now includes multiple dwellings calculations for SAP 2012 (Figure 6), which gives the average TFEE and DFEE, as well as the average TER and DER/

To insert a multiple dwellings calculation: on the **Insert** menu select **Dwelling/SAP (V9.92**) **2012**) **calculation** and **Building containing multiple d[wellings](#page-5-0)**.

Once the calculation is open use the **Add** and **Remove** buttons to manage the dwellings included in the multiple dwellings calculation by moving them between the left hand and right hand lists. Dwellings in the right hand list *are* included in the calculation: those in the left hand list *are not* included in the calculation.

The calculation shows the area-weighted average values for the dwellings, together with an overall pass/fail status.

# **4 VE Import**

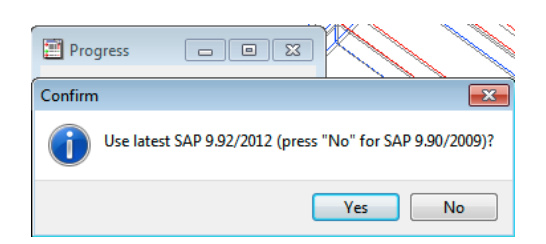

<span id="page-6-0"></span>Figure 7: Selecting SAP 9.92 (2012) or SAP 9.90 (2009) on import

With JPA Designer version 6.01a1 build 017 the import facility from IES VE has been modified to give a choice of import format. Users can now import the VE data to:

- SAP 2012 (V9.92): suitable for Part L 2013 England and part L 2014 Wales. Click **Yes** at the **Confirm** dialogue (Figure 7).
- SAP 2009 (V9.90): suitable for current building standards and regulations in Scot-land and Northern Ireland. [Click](#page-6-0) **No** at the **Confirm** dialogue (Figure 7).

The import procedure now brings in party wall, party floor and party ceiling elements from the VE model.

# **5** Further information

Information about JPA Designer may be found at http://www.techlit.co.uk.

Technical support by email only to support@techlit.co.uk.

© JPA TL Ltd 2014